# Manuale d'utilizzo sistema Ego 9000\_Installatore

Il kit Ego 9000 contiene quanto è stato predisposto e configurato per l'abitazione oggetto di intervento. Il sistema è così composto:

- Gateway: centrale principale del sistema Ego 9000
- Router: dispositivo preconfigurato che consente l'accesso a Internet
- Zigbee key 200 antenna: dispositivo USB collegato direttamente al gateway che permette di comunicare con i dispositivi Zigbee
- Meter 1F/3F: misuratore di consumi67 monofase o trifase
- RS485 WiFi: convertitore di segnale, connesso ai misuratori permette la comunicazione con il gateway
- TUM: sensori di temperatura e umidità Zigbee (il numero corrisponde alle zone termiche riscaldate)
- Move: sensori di movimento
- Plug: prese comandate
- IR: sensore di comando per climatizzatori, collegato ad una presa elettrica, gestisce l'accensione, lo spegnimento e le impostazioni degli split (il numero corrisponde ai condizionatori presenti)
- Scheda 4/8 relè: connessa al quadro elettrico, permette l'on /off dei dispositivi ad essa collegati
- Zigbee key 10 repeater: dispositivo USB, collegato ad una qualsiasi presa elettrica, necessario laddove vi siano impedimenti materiali o le dimensioni dell'abitazione richiedono di comunicare a distanze più ampie
- Repeater WiFi: dispositivo, collegato ad una qualsiasi presa elettrica, necessario laddove vi siano impedimenti materiali o le dimensioni dell'abitazione richiedono di comunicare a distanze più ampie

Aprire il progetto ed individuare il luogo di installazione indicato.

# Posizionamento dispositivi

Tutti i dispositivi devono essere posizionati a seconda delle condizioni presenti nell'alloggio e a discrezione dell'utente finale.

# 1. Gateway Ego 9000 e Router

Il router e la centrale devono essere posizionati e collegati al modem presente nell'abitazione che eroga la connessione ad Internet.

2. Zigbee Key 200 (antenna)

La chiavetta USB Zigbee deve essere collegata direttamente al gateway. Permette la comunicazione con i dispositivi Zigbee configurati nel sistema.

# 3. Meter 1F/3F e Convertitore RS485-WiFi

I misuratori di corrente devono essere cablati nel quadro elettrico dell'abitazione per rilevare i consumi generali ed i consumi dell'impianto fotovoltaico. Ai misuratori deve essere connesso il modulo convertitore al fine di permettere la comunicazione con il gateway.

# 4. TUM (sensore di temperatura e umidità)

Si consiglia il posizionamento del dispositivo su un muro non perimetrale ma interno alla stanza per consentire di rilevare la temperatura e l'umidità in modo ottimale.

# 5. Move (sensore di movimento)

Si consiglia di collocare il dispositivo in una posizione che copra il maggior raggio di visibilità.

6. Plug

La presa comandata viene utilizzata per gestire gli scalda salviette, deve essere inserita fra la presa elettrica e la spina dello scalda salviette stesso.

# 7. IR (sensore di comando condizionatore)

L'IR, al contrario del resto dei dispositivi, necessita della comunicazione con lo split. Per procedere al corretto posizionamento e funzionamento seguire le indicazioni sotto riportate:

- Alimentare l'IR collegandolo alla corrente;
- Aprire l'App;
- Selezionare "*Clima*" dal menu a sinistra;
- A destra compariranno tutti i dispositivi IR inclusi nel sistema: verificare che il numero dell'IR da posizionare sia corrispondente al numero dell'IR inserito nell'App;
- Attendere che sia online (la colorazione delle scritte sull'App passa da grigia a bianca);
- Premere il pulsante di accensione;
- Attendere l'accensione del condizionatore;
- Il dispositivo è collegato correttamente.

Se il condizionatore non si accende, staccare il dispositivo dall'alimentazione, cercare una nuova posizione e ripetere l'operazione.

### 8. Scheda 4/8 relè

Le schede 4/8 relè devono essere cablate al quadro elettrico e connesse con le apparecchiature da comandare.

# 9. Zigbee key 10 e Repeater WiFi

I ripetitori di segnale Zigbee e WiFi, devono essere collegati ad una qualsiasi presa elettrica. Il posizionamento degli stessi è a discrezione dell'installatore, si consiglia di collocarli laddove il segnale si presenta debole e necessita di amplificazione.

Ego 9000 - Gateway

### Premessa

Prima di procedere alla registrazione, assicurarsi che il modem ed il gateway siano correttamente alimentati e collegati alla rete internet.

Al primo accesso, il tablet o il cellulare da cui si effettua la registrazione, deve essere collegato alla stessa rete internet del router (la password è quella di default e si trova sotto il router fornito).

### Registrazione

- Scaricare l'applicazione "Ego 9000" tramite Playstore o App Store;
- Aprire l'applicazione e premere la scritta "*Vuoi registrare un nuovo utente?*"; *(Fig.1)*
- Compilare i dati richiesti negli appositi spazi e premere "*Conferma*"; *(Fig. 2)*
- Aprire la casella di posta elettronica sulla quale è arrivata la mail di conferma e completare la registrazione come da istruzioni.

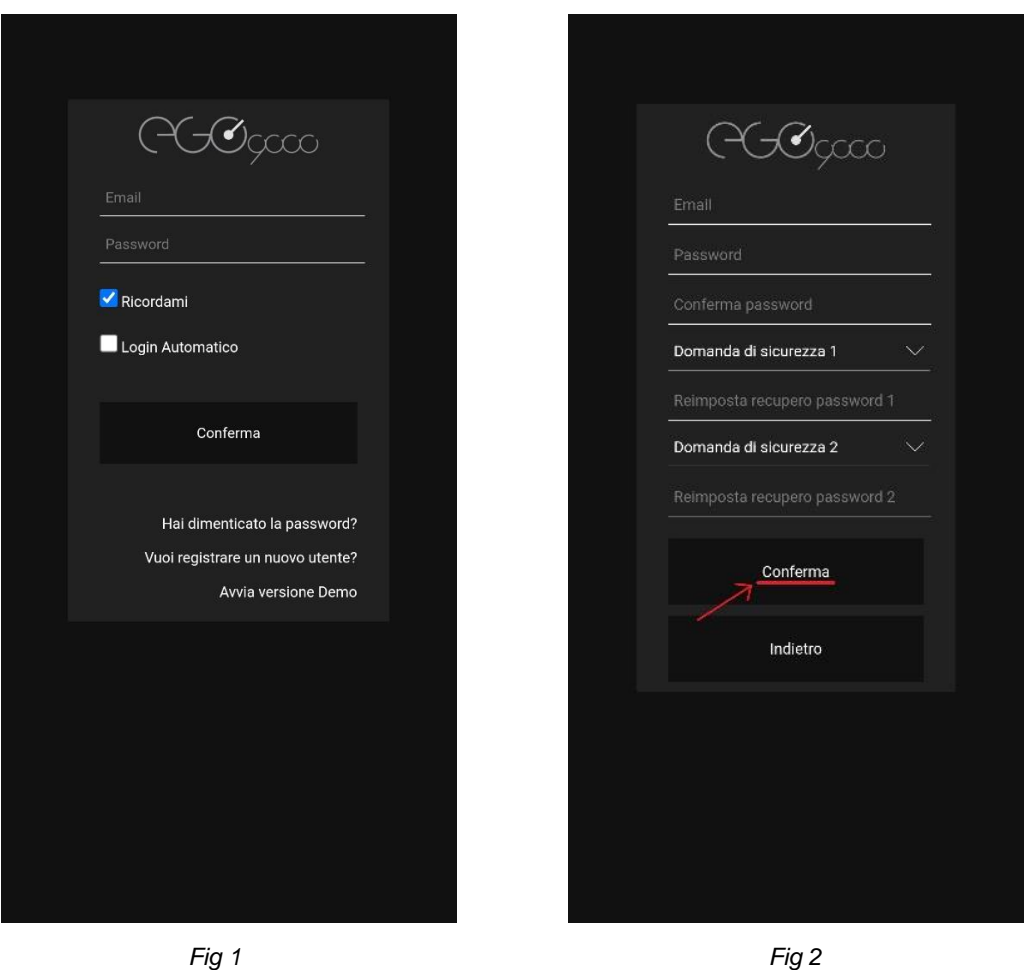

*Nota: se è stata selezionata l'opzione "Ricordami" non sarà necessario reinserire le credenziali ad ogni nuovo accesso, ma premere solamente il tasto conferma.*

*Se è stata selezionata sia l'opzione "Ricordami" che l'opzione "Login Automatico" l'accesso all'App sarà automatico.*

### Rinomina

È possibile rinominare ogni dispositivo visualizzato all'interno dell'App.

- Scegliere dal menu a sinistra la categoria del dispositivo da rinominare (es. Clima, Luci, Movimento);
- Individuare la stanza da rinominare
- Tenere premuto per qualche secondo il nome dispositivo attuale;
- Rinominare a piacere;
- Premere "*Conferma*".

### Crea termostato

La creazione del Cronotermostato è necessaria al fine di poter impostare per ogni ambiente la temperatura desiderata: i dispositivi TUM e IR/Scheda 4-8 Relè devono quindi essere connessi tra di loro. È vivamente consigliato rinominare i dispositivi presenti nella stessa stanza con lo stesso nome o numero.

- Premere le tre linee in alto a destra della schermata home;
- Premere "*Aggiungi dispositivi*"; *(Fig 3)*
- Scegliere la voce "*Funzione virtuale*" e premere "*Conferma*"; *(Fig 4)*

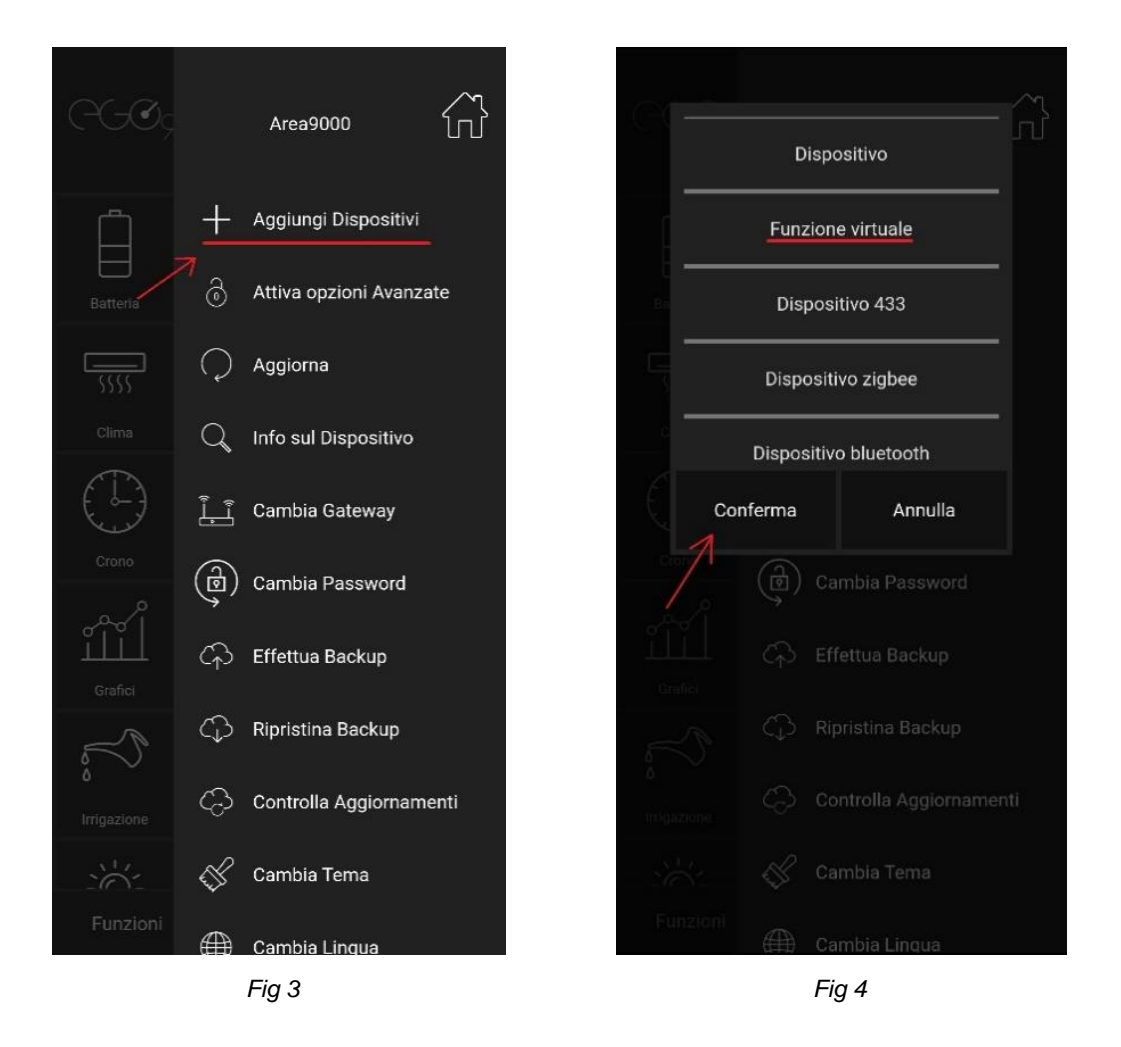

- - Premere "*Cronotermostato*" e premere "*Conferma*"; *(Fig 5)*
	- Nella casella "*Inserire un nome*" rinominare la stanza per cui si sta creando il termostato;
	- Premere su "*Scegli un sensore di temperatura*" e selezionare il TUM desiderato;
	- Premere su "*Scegli un climatizzatore*" e selezionare la macchina desiderata;
	- Premere "*Conferma*". *(Fig 6)*

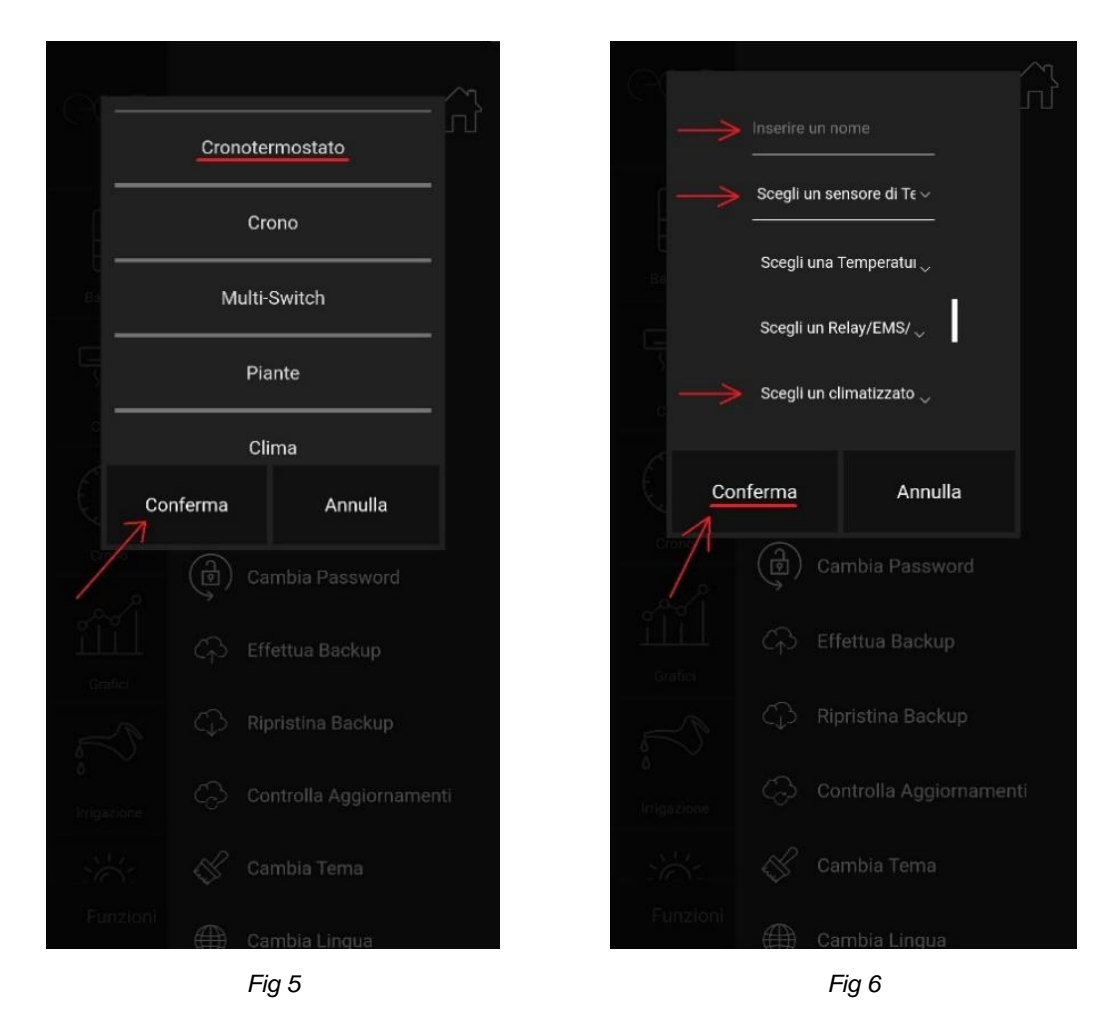

Quando appare la scritta "*Il dispositivo è stato aggiunto correttamente*" premere "*Ok*". Il termostato è stato creato correttamente.

### Utilizzo Termostato

- Aprire l'App ed effettuare l'accesso;
- Selezionare "*Termostato*" dal menu a sinistra;
- Scegliere la stanza desiderata; *(Fig 7)*
- Premere i tre puntini in alto a destra della stanza;
- Selezionare sul menù una delle seguenti opzioni (*Fig.8*):
	- o *"Imposta Crono"*

- o *"Spegni"*
- o *"Attiva raffrescamento"*
- o *"Opzioni avanzate"*

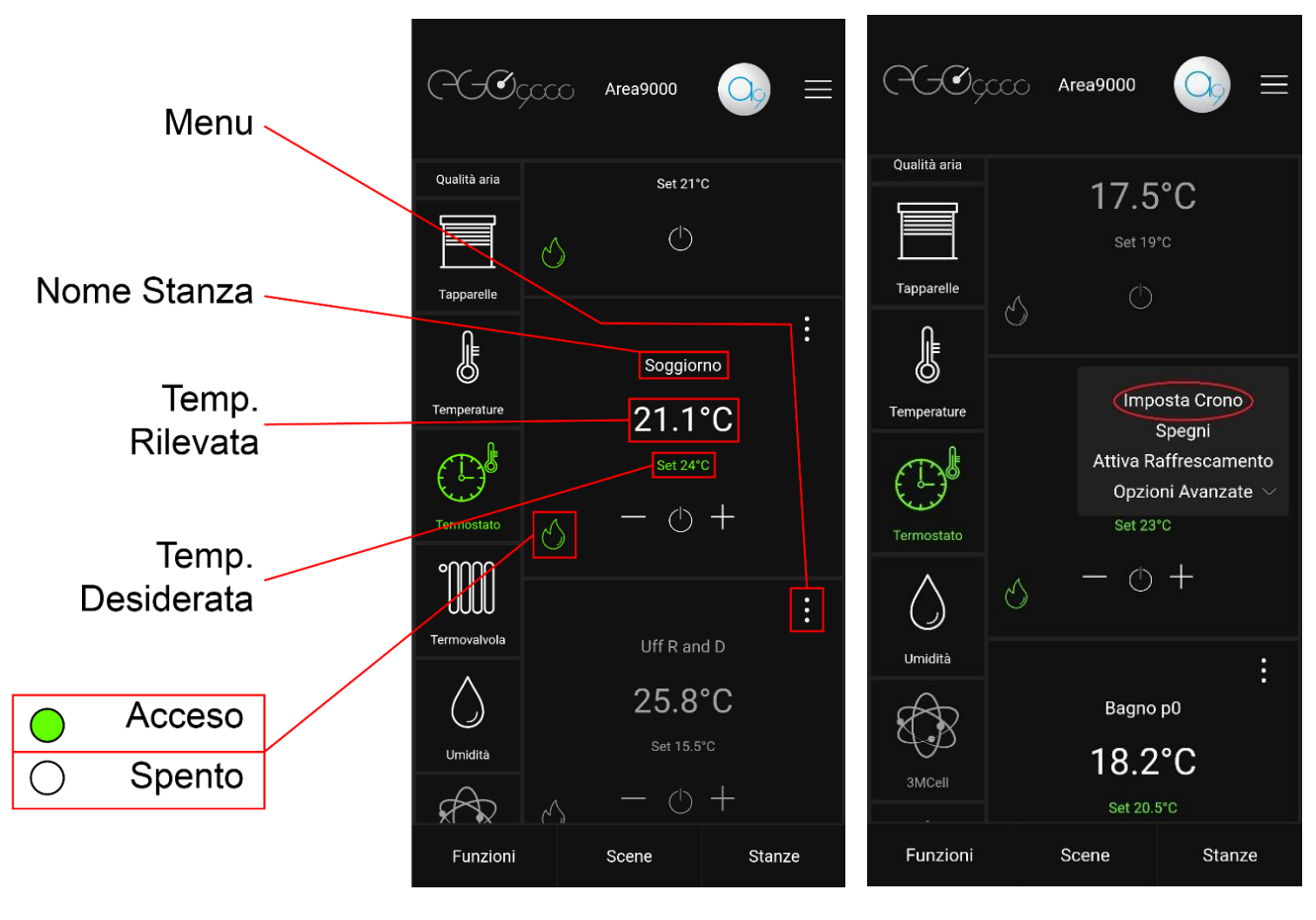

 *Fig 7 Fig 8*

### Imposta crono

Per l'utilizzo del Cronotermostato vedi: "Manuale d'utilizzo del Cronotermostato"

# Spegni

- Selezionando l'opzione "*Spegni*" tutti i dispositivi collegati al termostato vengono spenti. (Il nome della stanza e la temperatura rilevata appariranno di colore rosso) (*Fig.9)*
- Selezionando l'opzione "*Accendi*" il termostato viene riattivato (Il nome della stanza e la temperatura rilevata appariranno di colore bianco)

### Attiva raffrescamento

• Selezionando il comando "*attiva raffrescamento"* verrà impostata la modalità estiva, nel caso degli split, muta la fuori uscita dell'aria calda con quella fredda. (In basso a sinistra comparirà l'icona ghiaccio che apparirà di colore verde in caso di accensione) *(Fig.10)*

• Selezionando il comando "*attiva riscaldamento*" tornerà attiva la modalità invernale (In basso a sinistra comparirà l'icona fiamma)

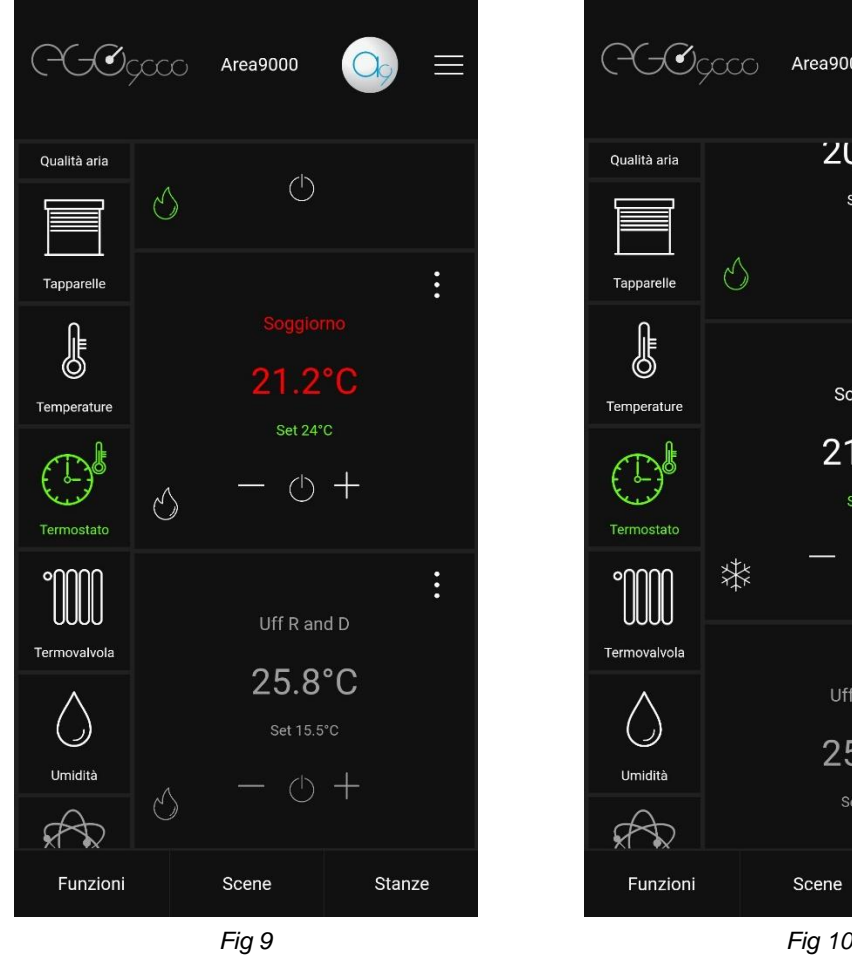

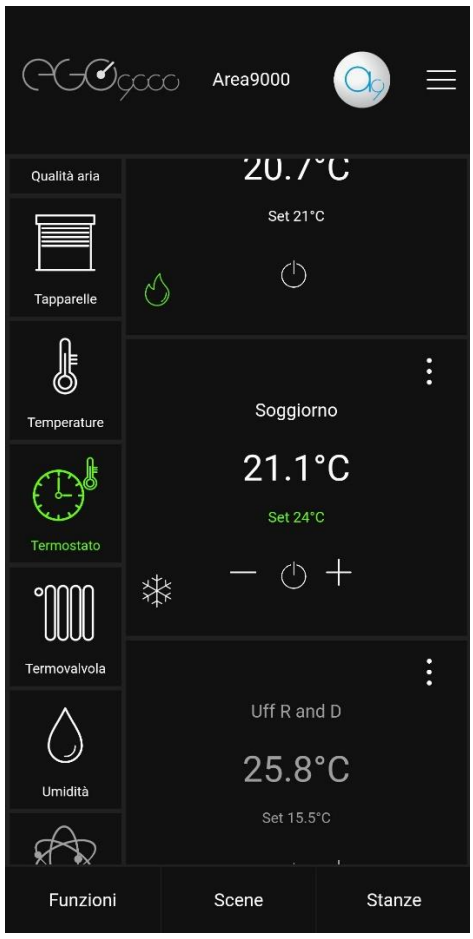

# Opzioni avanzate

Le opzioni avanzate sono controlli impiegati per esigenze specifiche, è consigliato utilizzarle solo se si ha una notevole conoscenza del sistema.

• "*Disabilita controllo*"

Selezionando l'opzione tutti gli automatismi vengono disattivati, quindi tutte le funzioni del termostato non possono più essere controllate

(Il nome della stanza e la temperatura rilevata appariranno di colore arancio) (*Fig.11)*

Selezionando l'opzione "*Abilita controllo"* il termostato tornerà attivo

• "*Gestione potenze*"

Utilizzato solamente se nel sistema è presente la funzione EMS ne gestisce le potenze, selezionando l'opzione è possibile impostare la potenza in base alla differenza tra la temperatura da raggiungere e quella rilevata

• "*Attiva antigelo*"

Selezionando l'opzione il termostato si imposta automaticamente a 6°C (*Fig.12)* Selezionando l'opzione "*Disabilita antigelo"* il termostato tornerà attivo

• "*Modifica funzioni*"

Selezionando l'opzione è possibile modificare i dispositivi utilizzati per la creazione di quel termostato

• "*Imposta sicurezza*"

Selezionando l'opzione è possibile impostare una temperatura massima. La funzione è disponile solamente in presenza di una sonda di temperatura dedicata

• "*Elimina cronotermostato*"

Selezionando l'opzione si elimina completamente il termostato creato

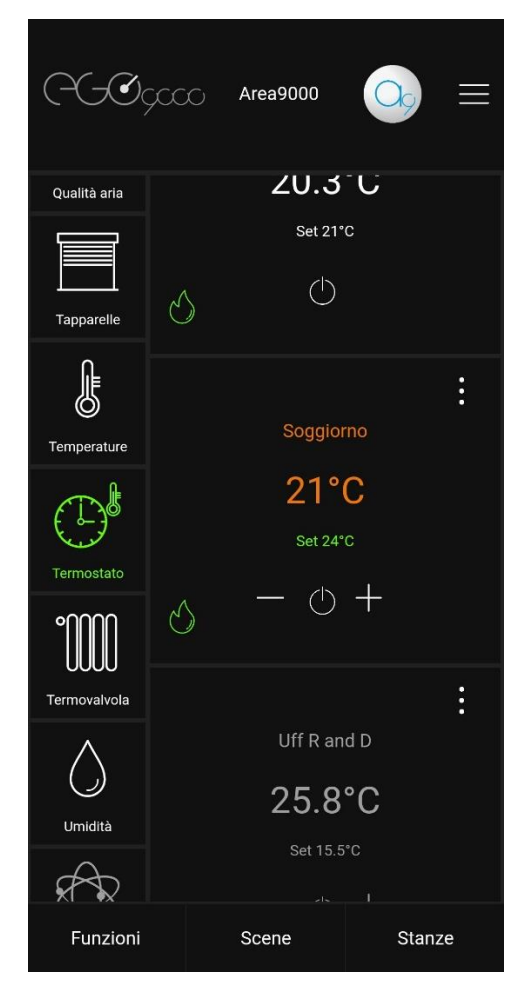

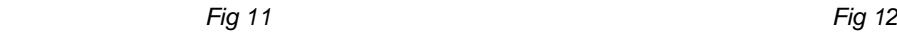

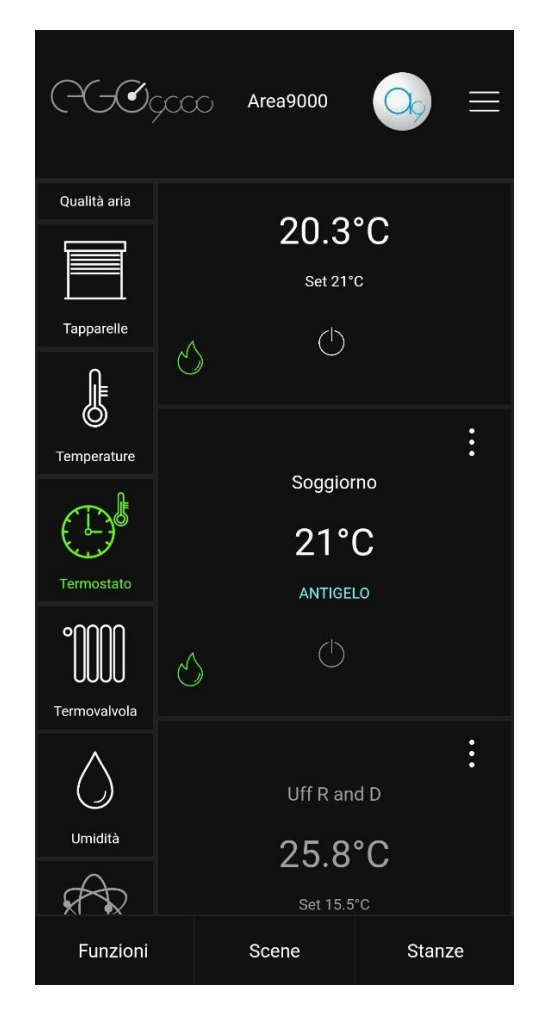

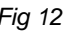

### Imposta cronotermostato manuale

- Aprire l'App;
- Selezionare "*Termostato*" dal menu a sinistra;
- Scegliere la stanza desiderata;
- Premere il tasto di accensione;
- Scegliere una delle seguenti opzioni: *(Fig.13)*
	- o *"Automatico"*

Attiva le impostazioni del Cronotermostato

o "*Manuale*";

Permette di impostare la temperatura desiderata tramite i tasti "**+**" e "*-*"

o *"Permanente per"*

Permette di determinare il tempo di permanenza della temperatura desiderata (scelta utilizzando i tasti "**+**" e "*-*") impostandone data e ora. *(Fig.14)*

(sotto il tasto di accensione comparirà il conto alla rovescia rispetto al tempo di permanenza impostato) *(Fig.15)*

Attenzione: Questa funzione sovrascrive sia il termostato manuale che quello automatico.

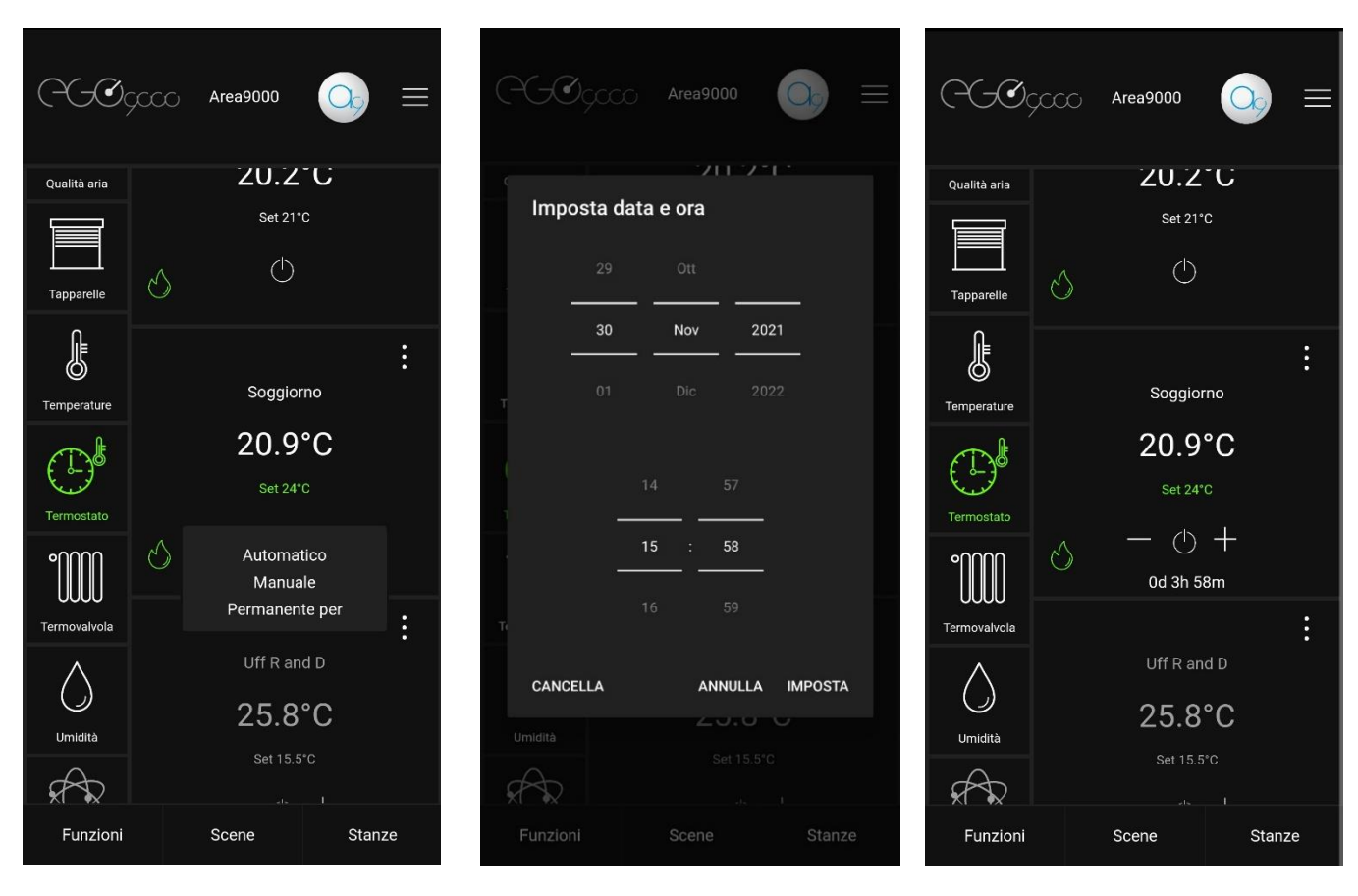

*Fig 13 Fig 14 Fig 15*